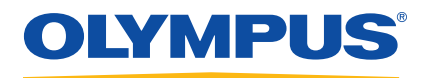

# OpenView SDK

**Benutzerhandbuch** Softwareversion 1.0

> DMTA-20096-01DE — Überarb. 3 November 2018

Dieses Handbuch enthält wichtige Informationen über den richtigen und sicheren Einsatz dieses Olympus Produkts. Lesen Sie vor dem Einsatz dieses Produkts das Handbuch aufmerksam durch und setzen Sie das Produkt gemäß den Anweisungen ein.

Bewahren Sie das Handbuch an einem sicheren und leicht zugänglichen Ort auf.

Olympus Scientific Solutions Americas, 48 Woerd Avenue, Waltham, MA 02453, USA

Copyright © 2018 by Olympus. Alle Rechte vorbehalten. Dieses Handbuch darf nicht ohne die vorherige schriftliche Genehmigung durch Olympus reproduziert, in eine andere Sprache übersetzt oder vertrieben werden.

Englische Originalausgabe: *OpenView SDK: User's Manual — Software Version 1.0* (DMTA-20096-01EN — Rev. 2 November 2018) Copyright © 2018 by Olympus.

Um die Genauigkeit der im Dokument enthaltenen Angaben zu gewährleisten, wurde bei der Erstellung und Übersetzung dieses Dokuments auf die Einhaltung der üblichen Regeln besonderer Wert gelegt. Das Dokument bezieht sich auf die Produktversion, die vor dem auf dem Titelblatt erscheinenden Datum gefertigt wurde. Bei Änderungen am Produkt zu einem späteren Zeitpunkt können jedoch Unterschiede zwischen Handbuch und Produkt auftreten.

Änderungen vorbehalten.

<span id="page-1-0"></span>Softwareversion 1.0 Teilenummer: DMTA-20096-01DE Überarb. 3 November 2018

Printed in Canada

Alle Firmen- und Warennamen sind Warenzeichen oder eingetragene Warenzeichen des jeweiligen Eigentümers oder eines Dritten.

## **Inhaltsverzeichnis**

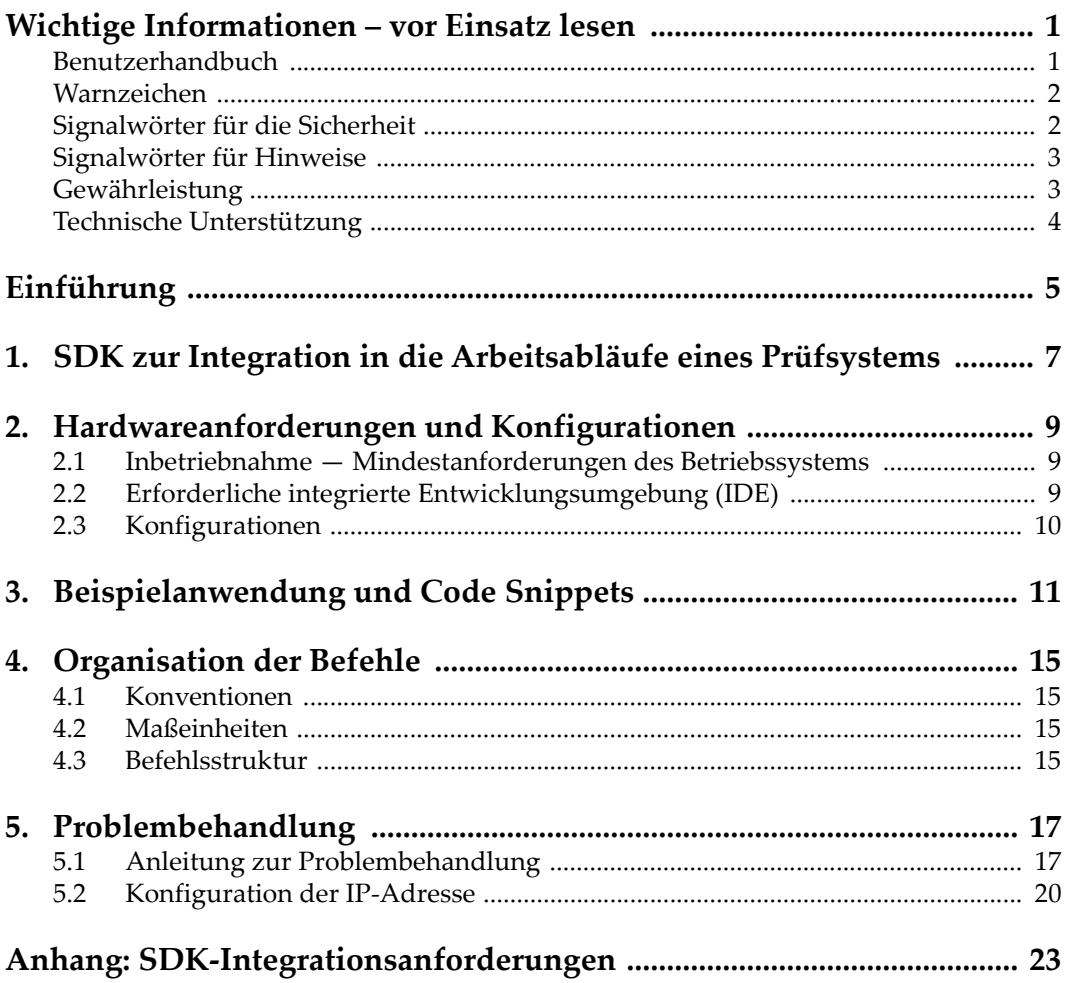

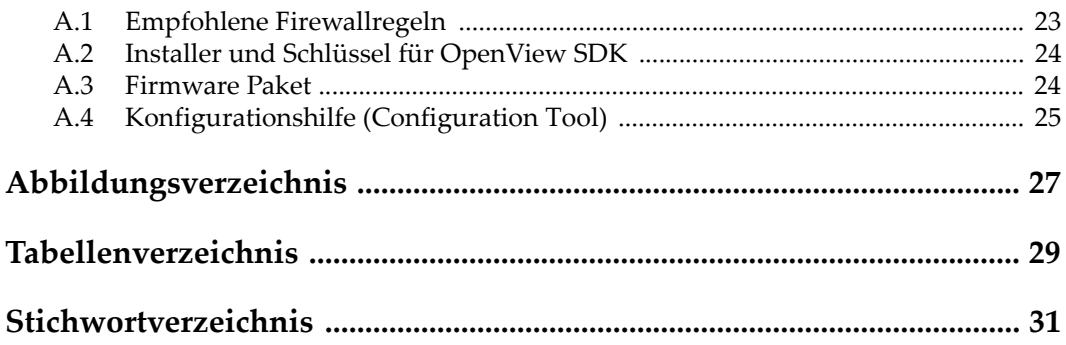

## <span id="page-4-0"></span>**Wichtige Informationen – vor Einsatz lesen**

<span id="page-4-3"></span>Das OpenView SDK ist für die Erstellung von benutzerdefinierten Anwendungen für die zerstörungsfreie Prüfung von Werkstoffen in Industrie und Handel bestimmt.

### <span id="page-4-1"></span>**Benutzerhandbuch**

<span id="page-4-2"></span>Dieses Handbuch enthält wichtige Informationen über den richtigen und sicheren Einsatz dieses Olympus Produkts. Lesen Sie vor dem Einsatz dieses Produkts das Handbuch aufmerksam durch und setzen Sie das Produkt gemäß den Anweisungen ein.

Bewahren Sie das Handbuch an einem sicheren und leicht zugänglichen Ort auf.

### **WICHTIG**

Einige Details der in diesem Handbuch abgebildeten Bildschirmkopien können sich von den Anzeigen mit Ihrer Software unterscheiden. Dies ändert aber nichts an der Funktionsweise.

## <span id="page-5-0"></span>**Warnzeichen**

<span id="page-5-5"></span>Folgende Warnzeichen können am Gerät und im Handbuch erscheinen:

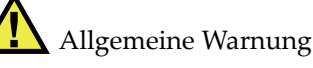

<span id="page-5-6"></span>Dieses Warnzeichen macht den Bediener auf eventuelle Gefahren aufmerksam. Alle diesem Warnzeichen folgenden Anweisungen müssen befolgt werden, um mögliche Verletzungen oder Schäden zu vermeiden.

Warnung vor gefährlicher elektrischer Spannung

<span id="page-5-7"></span>Dieses Warnzeichen macht den Bediener auf die mögliche Gefahr eines elektrischen Schlags aufmerksam. Alle diesem Warnzeichen folgenden Anweisungen müssen befolgt werden, um mögliche Verletzungen oder Schäden zu vermeiden.

### <span id="page-5-1"></span>**Signalwörter für die Sicherheit**

<span id="page-5-3"></span>Folgende Signalwörter für die Sicherheit können in diesem Handbuch erscheinen:

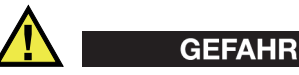

<span id="page-5-2"></span>Das Signalwort GEFAHR zeigt eine akut gefährliche Situation an. Es macht auf ein Verfahren aufmerksam, das, unsachgemäß ausgeführt oder nicht beachtet, Tod oder schwere Körperverletzungen zur Folge hat. Arbeiten Sie bei dem Signalwort GEFAHR erst dann weiter, wenn Sie die angegebenen Bedingungen eindeutig verstanden und erfüllt haben.

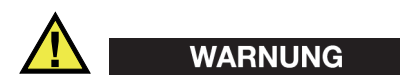

<span id="page-5-4"></span>Das Signalwort WARNUNG zeigt eine möglicherweise gefährliche Situation an. Es macht auf ein Verfahren aufmerksam, das, unsachgemäß ausgeführt oder nicht beachtet, Tod oder schwere Körperverletzungen zur Folge haben kann. Arbeiten Sie bei dem Signalwort WARNUNG erst dann weiter, wenn Sie die angegebenen Bedingungen eindeutig verstanden und erfüllt haben.

### **VORSICHT**

<span id="page-6-6"></span>Das Signalwort VORSICHT zeigt eine möglicherweise gefährliche Situation an. Es macht auf ein Verfahren aufmerksam, das, unsachgemäß ausgeführt oder nicht beachtet, leichte oder mäßige Körperverletzungen, Materialschaden, insbesondere am Produkt, die Zerstörung eines Teils oder des gesamten Produkts oder Datenverlust zur Folge haben kann. Arbeiten Sie bei dem Signalwort VORSICHT erst dann weiter, wenn Sie die angegebenen Bedingungen eindeutig verstanden und erfüllt haben.

## <span id="page-6-0"></span>**Signalwörter für Hinweise**

<span id="page-6-4"></span>Folgende Signalwörter für Hinweise können in diesem Handbuch erscheinen:

### WICHTIG

<span id="page-6-7"></span>Das Signalwort WICHTIG macht auf einen Hinweis aufmerksam, der für die Durchführung einer Aufgabe wichtige bzw. wesentliche Informationen enthält.

### **HINWEIS**

<span id="page-6-3"></span>Das Signalwort HINWEIS macht auf wichtige Bedienungsvorschriften, Verfahren oder dgl. aufmerksam, die besondere Aufmerksamkeit erfordern. Hinweise beziehen sich auch auf sachdienliche, begleitende Informationen, deren Beachtung nützlich, aber nicht zwingend ist.

### TIPP

<span id="page-6-5"></span>Das Signalwort TIPP macht auf einen Hinweis aufmerksam, der Ihnen hilft, die in diesem Handbuch beschriebenen Techniken und Verfahren an Ihre speziellen Bedürfnisse anzupassen oder das Produkt in seinem vollen Leistungsumfang zu nutzen.

## <span id="page-6-1"></span>**Gewährleistung**

<span id="page-6-2"></span>Olympus leistet auf Material und Verarbeitung dieses Olympus Produkts für den Zeitraum und zu den Bedingungen Gewähr, die unter *Olympus Scientific Solutions Americas Inc. Terms and Conditions* auf der Website [http://www.olympus](http://www.olympus-ims.com/de/terms/)[ims.com/de/terms/](http://www.olympus-ims.com/de/terms/) angegeben sind.

Die Gewährleistung gilt unter der Voraussetzung, dass das Produkt den Anweisungen dieses Handbuchs gemäß eingesetzt wurde und das es weder übermäßiger Beanspruchung noch Reparaturversuchen von unbefugter Seite ausgesetzt war und das keine Änderungen an ihm vorgenommen wurden.

Untersuchen Sie die Lieferung unmittelbar nach Erhalt gründlich auf etwaige äußere oder innere, während des Transports erlittene Schäden. Informieren Sie das ausführende Transportunternehmen unverzüglich über jegliche Beschädigung, denn für gewöhnlich haftet dieses für Transportschäden. Bewahren Sie Verpackungsmaterial, Frachtbriefe oder sonstige Versandpapiere zur eventuellen Geltendmachung von Schadenersatzansprüchen auf. Kontaktieren Sie im Anschluss an die Benachrichtigung des Transportunternehmens Olympus, damit Sie bei der Durchsetzung von Schadenersatzansprüchen unterstützt werden können und nötigenfalls Ersatz beschafft werden kann.

In diesem Handbuch wird der richtige Betrieb dieses Olympus Produkts erklärt. Die in diesem Dokument enthaltenen Informationen sind jedoch lediglich als Lehrhilfe gedacht und sollten nie ohne vorheriges Testen und/oder Nachprüfen durch den Anwender oder eine verantwortliche Person übernommen werden. Eine solche unabhängige Überprüfung der Verfahren wird wichtiger, je kritischer die Anwendung ist. Aus diesem Grund gibt Olympus keine ausdrückliche oder stillschweigende Gewähr, dass die in diesem Handbuch beschriebenen Techniken, Beispiele oder Verfahren mit den Industrienormen übereinstimmen, noch dass sie den Anforderungen einer bestimmten Prüfsituation entsprechen.

Olympus behält sich das Recht vor, alle Produkte zu ändern, ohne damit die Verpflichtung für die Änderung früher hergestellter Produkte zu übernehmen.

## <span id="page-7-0"></span>**Technische Unterstützung**

<span id="page-7-1"></span>Olympus verpflichtet sich zu bestmöglicher technischer Unterstützung und zu bestem Kundendienst. Sollten Sie beim Einsatz des Produktes auf Schwierigkeiten stoßen oder sollte das Produkt nicht wie in der Dokumentation angegeben arbeiten, sollten Sie zuerst das Handbuch zu Rate ziehen. Falls Sie weitere Hilfe benötigen, wenden Sie sich an unseren Kundendienst. Den nächsten Kundendienst finden Sie auf unserer Website http[://www.olympus-ims.com.](http://www.olympus-ims.com/)

## <span id="page-8-0"></span>**Einführung**

<span id="page-8-2"></span>OpenView SDK ist ein Software Development Kit (SDK) zur Optimierung Ihrer Prüfsoftware und Arbeitsabläufe.

- Es können benutzerdefinierte Softwarebenutzeroberflächen erstellt werden, die den Anforderungen der Anwendungen und Benutzer entsprechen.
- Es kann eingesetzt werden, um Ihren Arbeitsablauf mit dem Prüfsystem zu automatisieren.

Das OpenView SDK ist mit den Programmiersprachen C++, C# in den Versionen mit 64 Bit kompatibel. Es umfasst ein vollständiges Beispielprogramm mit ursprünglichem Quellcode, das einen benutzerfreundlichen und einsatzbereiten Ausgangspunkt für die Erstellung der meisten Anwendungen bietet (für Einzelheiten siehe ["Beispielanwendung und Code Snippets" auf Seite 11\)](#page-14-1).

### <span id="page-8-1"></span>**HINWEIS**

Um das OpenView SDK verwenden zu können, wird eine gewisse Kenntnis und Vertrautheit mit der Zerstörungsfreien Prüfung (ZfP) mittels Ultraschall vorausgesetzt. Für Einzelheiten zu OpenView SDK Befehlen öffnen Sie die Hilfedatei unter folgendem Zugriffspfad:

[Installation Folder Name]\OlympusNDT\OpenView SDK[Version]\Doc

Weitere Angaben über die Zerstörungsfreie Prüfung mittels Ultraschall sind in den folgenden Handbüchern der Reihe *Advanced Practical NDT Series* zu finden, die kostenlos als PDF-Dateien unter <http://www.olympus-ims.com/de/pdf-library/> heruntergeladen werden können.

*• Introduction to Phased Array Ultrasonic Technology Applications*

*• Advances in Phased Array Ultrasonic Technology Applications*

## <span id="page-10-0"></span>**1. SDK zur Integration in die Arbeitsabläufe eines Prüfsystems**

<span id="page-10-2"></span>Das OpenView SDK wird hauptsächlich in Verbindung mit dem FocusData SDK während den Arbeitsabläufen des Prüfsystems verwendet. Die einzelnen Schritte des Arbeitsablaufs werden in [Abbildung 1-1 auf Seite 7](#page-10-1) angegeben.

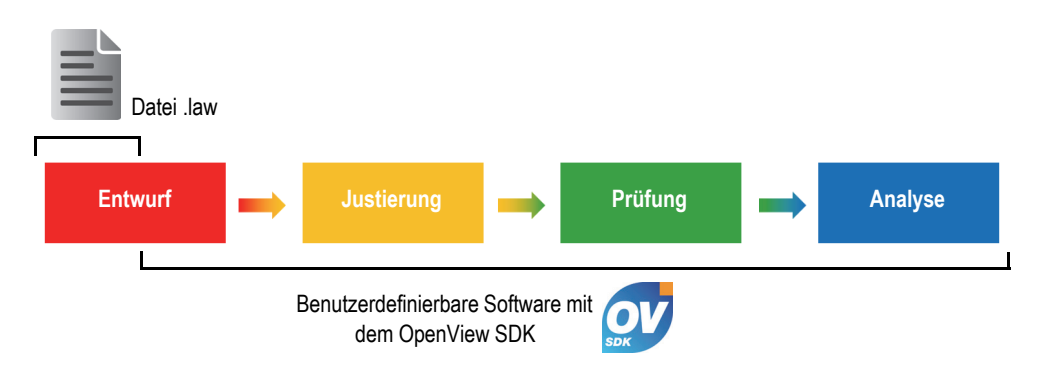

**Abbildung 1-1 Schritte des Arbeitsablaufs**

<span id="page-10-1"></span>Das OpenView SDK ermöglicht die Erstellung der eigenen Software, mit der Prüfkonfigurationen erstellt, Prüfungen gesteuert und akustische Parameter geändert, live A-Bild- und C-Bild-Daten abgerufen, bearbeitet und gespeichert werden können.

Mehrere Aktionen werden mittels der benutzerdefinierten Software während der Schritte des Arbeitsablaufs abgeschlossen. Die Aktionen werden in [Tabelle 1 auf](#page-11-0)  [Seite 8](#page-11-0) angegeben.

<span id="page-11-0"></span>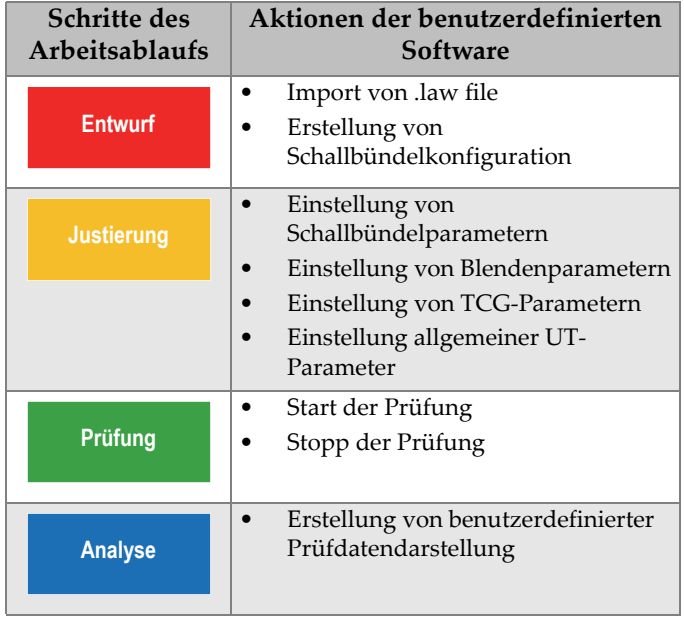

### **Tabelle 1 Aktionen im Arbeitsablauf**

## <span id="page-12-0"></span>**2. Hardwareanforderungen und Konfigurationen**

Das OpenView SDK ist mit Windows 7 und neueren Versionen des Betriebssystem kompatibel.

### <span id="page-12-1"></span>**2.1 Inbetriebnahme — Mindestanforderungen des Betriebssystems**

Die Mindestanforderungen des Betriebssystems für das OpenView SDK sind:

- <span id="page-12-3"></span>• Prozessor (CPU): Intel Core i7 oder Xeon E3
- RAM: 16 GB (DDR3 oder höher)
- Prüfdatenspeicher: SSD
- Netzwerkadapter: GB Ethernetkarte für Prüfgerät zur Prüfung Treiber muss ein 9k Jumbo Packet unterstützen. Der Computer benötigt einen zweiten Netzwerkadapter, wenn er gleichzeitig an ein LAN und an ein Prüfgerät angeschlossen werden soll.
- <span id="page-12-4"></span>• Tastatur und Zeigegerät (Maus)
- Eines der folgenden Betriebssysteme (64 Bit):
	- Microsoft Windows 10
	- Microsoft Windows 8
	- Microsoft Windows 7

### <span id="page-12-2"></span>**2.2 Erforderliche integrierte Entwicklungsumgebung (IDE)**

<span id="page-12-5"></span>Das OpenView SDK erfordert die IDE: Visual Studio 2015 oder neuere Version

## <span id="page-13-0"></span>**2.3 Konfigurationen**

Die Firewall, Geräteverbindung und Mindestgeschwindigkeit des Ethernet werden automatisch mittels der Konfigurationshilfe des OpenView SDK konfiguriert. Für Einzelheiten zur Integration siehe ["SDK-Integrationsanforderungen" auf Seite 23](#page-26-2). Für Einzelheiten zu Problembehandlung und Konfiguration siehe "Anleitung zur [Problembehandlung" auf Seite 17](#page-20-1) und ["Konfiguration der IP-Adresse" auf Seite 20.](#page-23-0)

## <span id="page-14-1"></span><span id="page-14-0"></span>**3. Beispielanwendung und Code Snippets**

<span id="page-14-2"></span>Das zusammengestellte und einsatzbereite Anwendungsbeispiel (Programm) für das OpenView SDK befindet sich unter folgendem Zugriffspfad:

[Installation Folder Name]\Olympus NDT\OpenView SDK [Version]\

Diese Beispielanwendung ist ein idealer Ausgangspunkt für die Erstellung benutzerdefinierter Anwendungen.

Der gesamte Quellcode der Beispielanwendung ist unter dem obigen Zugriffspfad verfügbar, in einem Unterordner mit dem Namen der Beispielanwendung und hinzugefügtem Namen der Sprache, die zur Programmierung des Codes der Beispielanwendung verwendet wurde.

Die Code Snippets werden wie folgt abgerufen:

- Visual Studio Solution (Programm): C:\OlympusNDT\OpenView SDK\1.0\OpenViewSDK.CodeSnippets.sln
- In Solution enthaltene Projekte: C:\OlympusNDT\OpenView SDK\1.0\CodeSnippets

Das Programm **SampleApplication.NET.exe** integriert die Hauptfunktionen des OpenView SDK in eine einfachere Benutzeroberfläche (siehe Beispiel in [Abbildung 3-1 auf Seite 12](#page-15-0) bis [Abbildung 3-3 auf Seite 13](#page-16-0)).

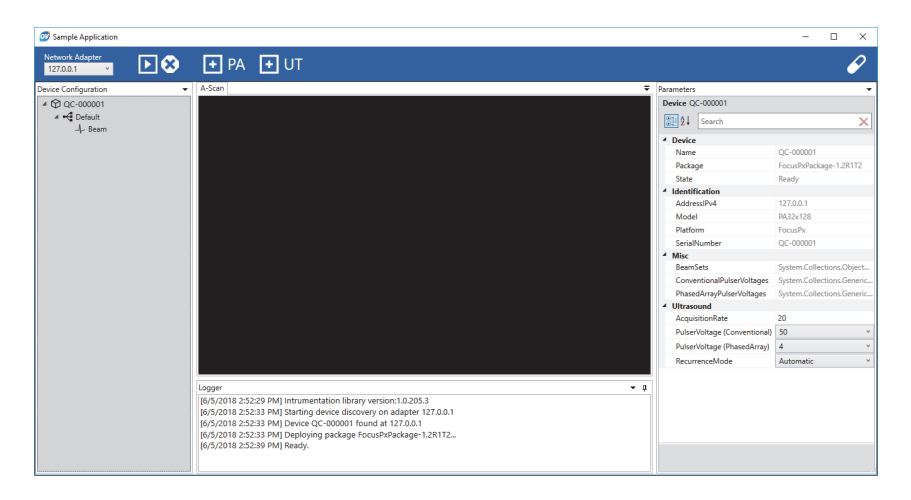

**Abbildung 3-1 Beispielanwendung, Hauptfenster (Beispiel 1)**

<span id="page-15-0"></span>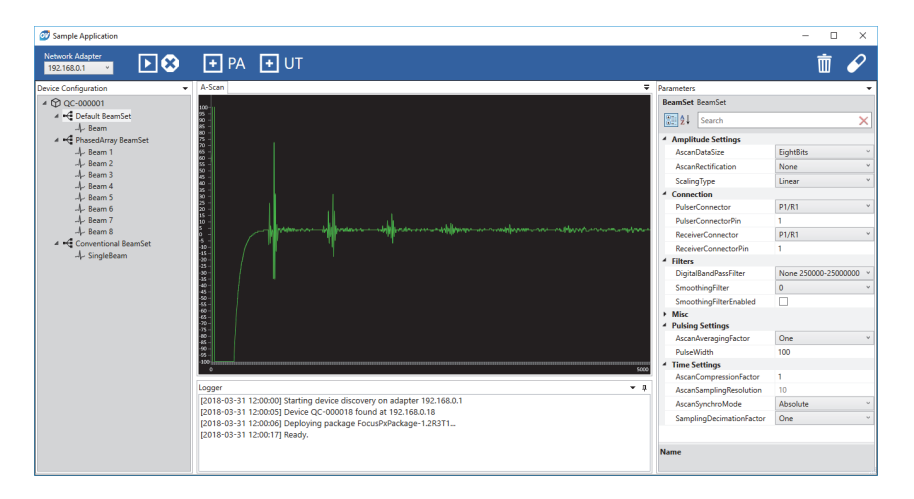

<span id="page-15-1"></span>**Abbildung 3-2 Beispielanwendung, Hauptfenster (Beispiel 2)**

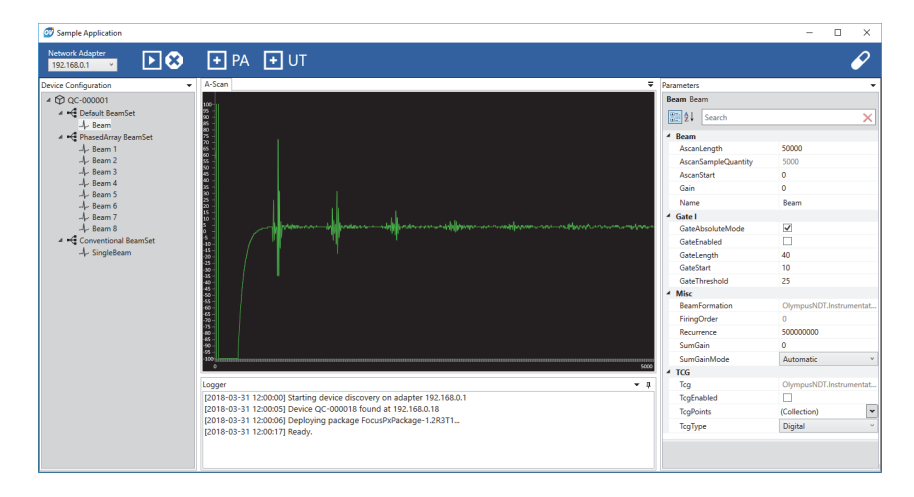

<span id="page-16-0"></span>**Abbildung 3-3 Beispielanwendung, Hauptfenster (Beispiel 3)**

## <span id="page-18-0"></span>**4. Organisation der Befehle**

<span id="page-18-5"></span>Die OpenView SDK Befehle basieren auf einer Struktur. Die Verfügbarkeit der Befehle hängt von den zu steuernden Elementen ab.

### <span id="page-18-1"></span>**4.1 Konventionen**

<span id="page-18-4"></span>Folgende Konventionen werden in den Befehlen verwendet:

- Schnittstellen (Interfaces) beginnen mit dem Buchstaben *i* für eine leichte Identifikation
- Parametersätze enden mit *collections*

### <span id="page-18-2"></span>**4.2 Maßeinheiten**

<span id="page-18-6"></span>Alle Werte in Ihren Einstellungen werden im Internationalen Einheitensystem (SI) wie folgt ausgedrückt:

- Zeit in Nanosekunden (ns)
- Amplitude in Prozent (%) und Dezibel (dB)

### <span id="page-18-3"></span>**4.3 Befehlsstruktur**

Die gesamte API-Befehlsstruktur wird vom OpenView SDK Installer unter folgendem Zugriffspfad angegeben:

C:\OlympusNDT\OpenView SDK\1.0\doc

## <span id="page-20-0"></span>**5. Problembehandlung**

<span id="page-20-3"></span>Dieses Kapitel enthält Anleitungen zur OpenView SDK Problembehandlung.

### <span id="page-20-1"></span>**5.1 Anleitung zur Problembehandlung**

In der [Tabelle 2 auf Seite 17](#page-20-2) werden Anleitungen für Ausnahmemeldungen angegeben, die von dem OpenView SDK ausgelöst werden können.

<span id="page-20-2"></span>

| Ausnahmemeldung                                                                                                    | Lösungsanleitung                                                                                                    |
|----------------------------------------------------------------------------------------------------|----------------------------------------------------------------------------------------------------|
| Der Bediener versuchte eine Adresse<br>zu verwenden, die bereits von einer<br>Anwendung genutzt wird:<br>Port, IP-Adresse, Protokoll | Schließen Sie den Prozess mit der Adresse.<br>Tipp: Verwenden Sie den Befehl netstat -a -b,<br>um alle Prozesse, die eine Adresse verwenden,<br>aufzulisten.                                                                                                   |
| Der Netzwerkadapter mit IP-<br>Adresse ist unbrauchbar.                                                                              | Uberprüfen Sie folgende Elemente:<br>Der Netzwerkadapter mit der zugeordneten<br>IP-Adresse existiert.<br>Der Netzwerkadapter ist nicht deaktiviert.<br>Das Ethernetkabel, das mit dem<br>Netzwerkadapter verbunden ist, ist an beiden<br>Enden angeschlossen. |
| Die TCP-Verbindung wurde<br>unerwartet geschlossen: Protokoll,<br>Remote IP-Adresse, Remoteport                                      | Uberprüfen Sie folgende Elemente:<br>Ethernetkabel, die den PC mit dem Gerät<br>٠<br>verbinden, sind noch angeschlossen.<br>Das Gerät wurde nicht neugestartet.                                                                                                |

**Tabelle 2 Anleitung zur Problembehandlung** 

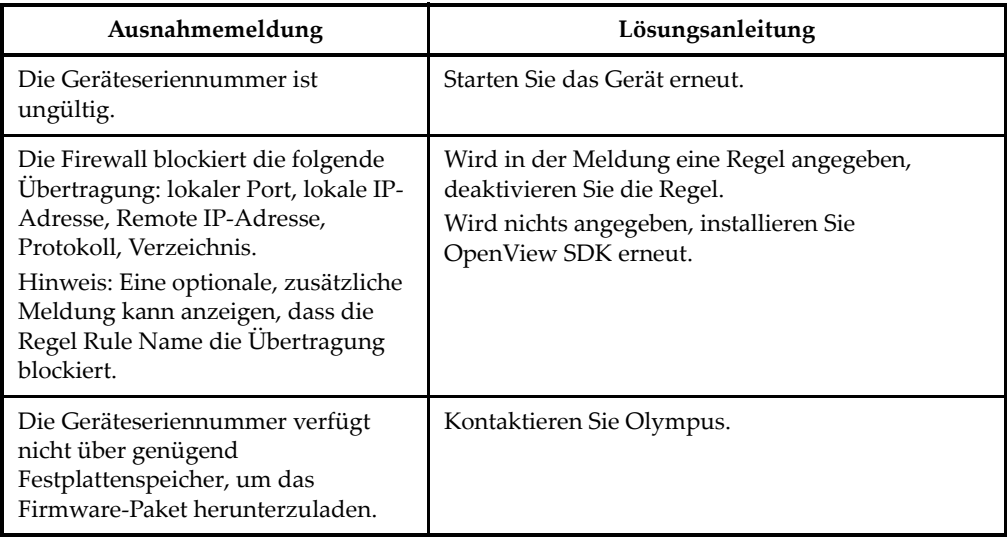

### **Tabelle 2 Anleitung zur Problembehandlung** *(Fortsetzung)*

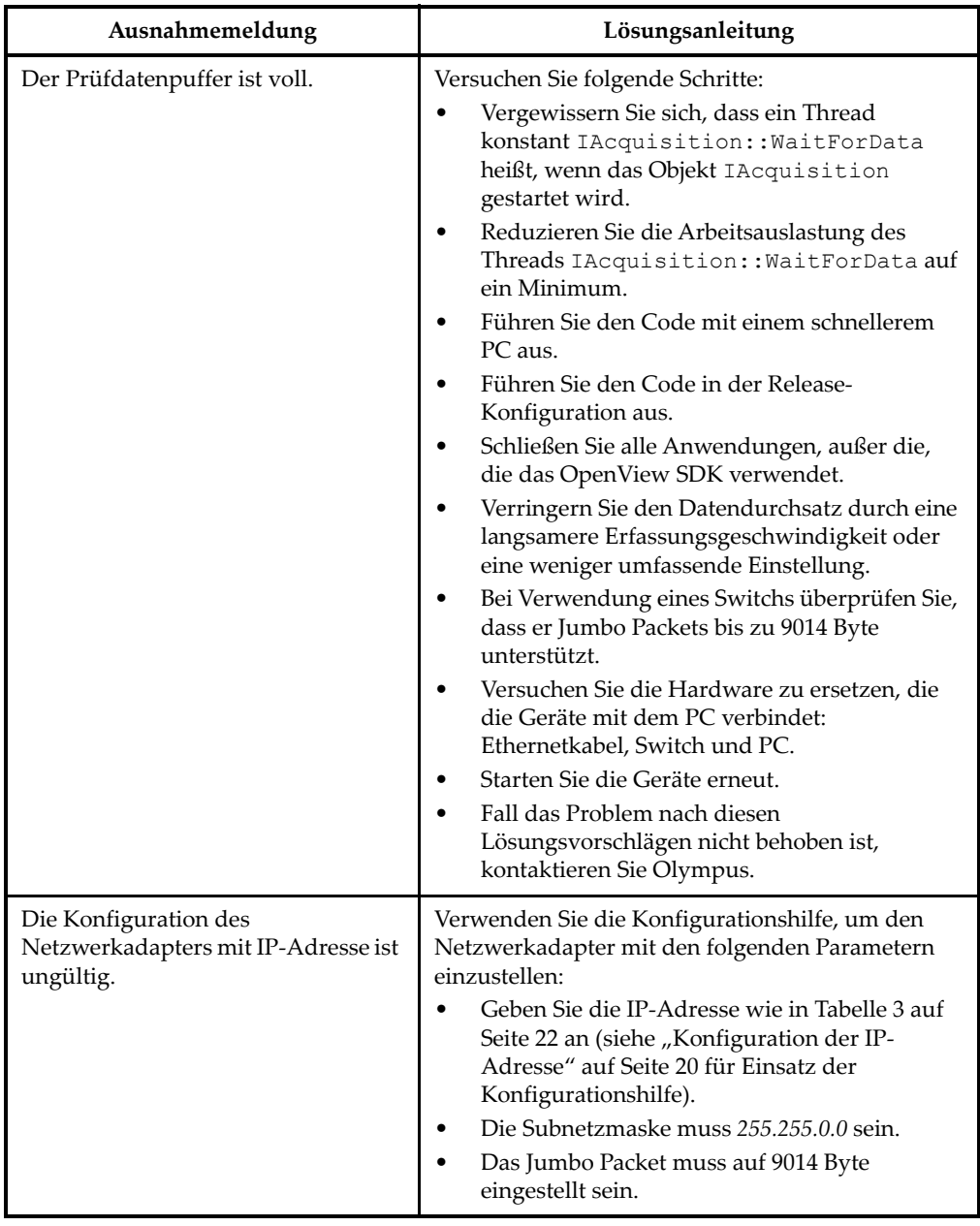

### **Tabelle 2 Anleitung zur Problembehandlung** *(Fortsetzung)*

## <span id="page-23-0"></span>**5.2 Konfiguration der IP-Adresse**

<span id="page-23-2"></span>Dieser Abschnitt enthält Anleitungen für die Konfiguration der IP-Adresse des FOCUS PX Geräts.

### **So wird die IP-Adresse konfiguriert**

- 1. Schließen Sie die API-Softwareanwendung bevor Sie die Konfiguration der IP-Adresse beginnen.
- 2. Öffnen Sie die Konfigurationshilfe im Administrator-Modus:
	- ◆ Auf dem Desktop klicken Sie mit der rechten Maustaste auf das Symbol **Configuration Tool** und dann klicken sie auf **Run as administrator > Yes** (siehe [Abbildung 5-1 auf Seite 20](#page-23-1)).

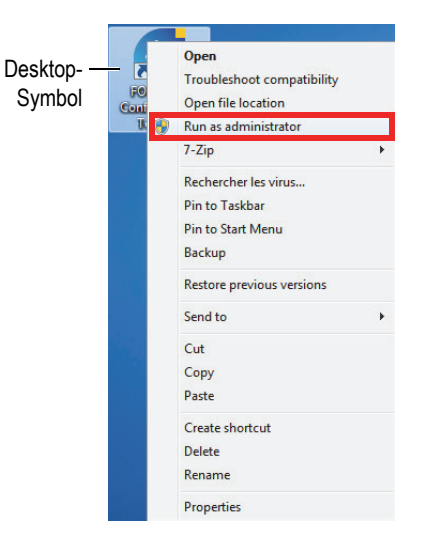

**Abbildung 5-1 Öffnen der Konfigurationshilfe**

<span id="page-23-1"></span>3. Klicken Sie auf **Configure Network Card** (siehe [Abbildung 5-2 auf Seite 21\)](#page-24-0).

| Device type     | Device ID      | $S/N$ (i) | <b>IP Address</b> | <b>Status</b>        |
|-----------------|----------------|-----------|-------------------|----------------------|
| <b>FOCUS PX</b> |                | OC-003931 | 192.168.15.91     | <b>Not Connected</b> |
| <b>FOCUS PX</b> | $\overline{2}$ | OC-003932 | 192.168.15.92     | <b>Not Connected</b> |
| <b>FOCUS PX</b> | 3              | OC-004103 | 192.168.16.7      | Not Connected        |
| <b>FOCUS PX</b> | 4              |           |                   | Not Connected        |
| <b>FOCUS PX</b> | 5              |           |                   | <b>Not Connected</b> |
|                 |                |           | <b>OLYMPUS</b>    |                      |

**Abbildung 5-2 Konfiguration der Netzwerkkarte**

<span id="page-24-0"></span>4. Im Dialogfeld **Network configuration** wählen Sie die Netzwerkkarte aus, die für die FOCUS PX Verbindung verwendet wird (siehe [Abbildung 5-3 auf Seite 21\)](#page-24-1).

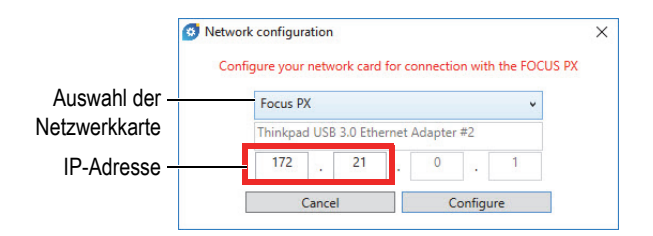

**Abbildung 5-3 Auswahl der zu konfigurierenden Netzwerkkarte**

- <span id="page-24-1"></span>5. Geben Sie die gewünschte IP-Adresse ein (siehe [Tabelle 3 auf Seite 22](#page-25-0) für verfügbare IP-Adressen.
- 6. Klicken Sie auf **Configure**.
- 7. Klicken Sie auf **OK > Apply**.

<span id="page-25-0"></span>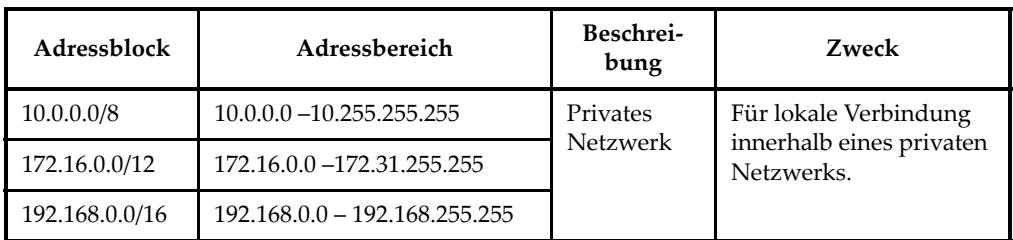

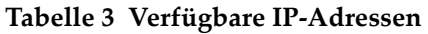

## <span id="page-26-2"></span><span id="page-26-0"></span>**Anhang: SDK-Integrationsanforderungen**

<span id="page-26-4"></span>Dieser Anhang enthält die Anforderungen und empfohlene Verfahren für die Integration des OpenView SDK in Ihre Software.

### <span id="page-26-1"></span>**A.1 Empfohlene Firewallregeln**

<span id="page-26-5"></span>[Tabelle 4 auf Seite 23](#page-26-3) enthält die Auflistung aller Ports, die während der Software-Installation aktiviert werden müssen, mit ausführbaren Befehlen, die Firwallregeln für die Ports hinzufügen.

<span id="page-26-3"></span>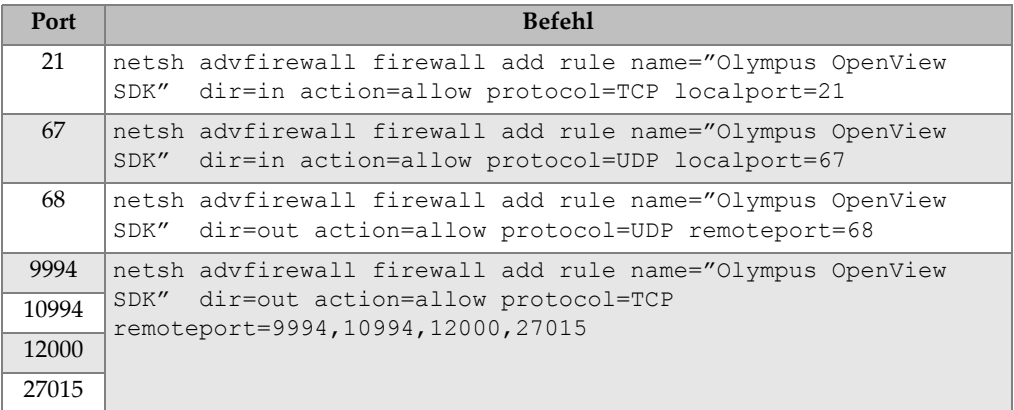

#### **Tabelle 4 Befehle für Ports**

## <span id="page-27-0"></span>**A.2 Installer und Schlüssel für OpenView SDK**

<span id="page-27-5"></span>Die zwei Installer für das OpenView SDK werden in [Tabelle 5 auf Seite 24](#page-27-2) beschrieben. Softwareintegratoren müssen den Installer des Endnutzers in ihren eigenen Installer integrieren.

<span id="page-27-2"></span>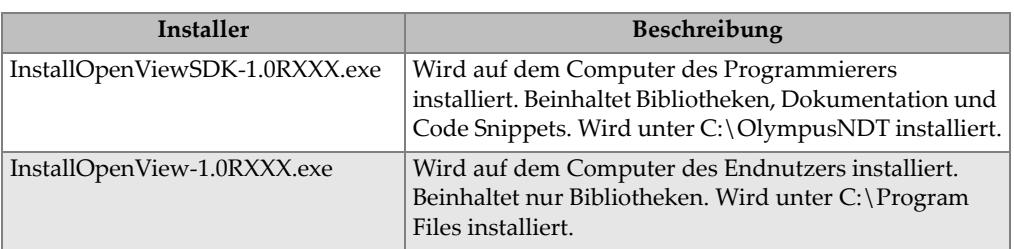

### **Tabelle 5 Installer**

Um Bibliotheken zu lokalisieren und aufzurufen, ist ein Schlüssel erforderlich. Die Schlüsselwerte werden automatisch durch die Installer konfiguriert (siehe [Tabelle 6](#page-27-3)  [auf Seite 24](#page-27-3)).

#### **Tabelle 6 Schlüssel**

<span id="page-27-3"></span>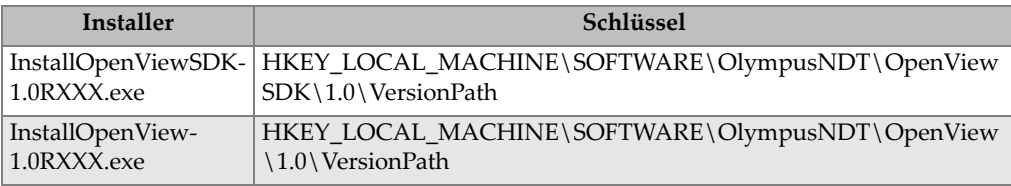

## <span id="page-27-1"></span>**A.3 Firmware Paket**

<span id="page-27-4"></span>Das Software Development Kit (OpenView SDK) und das FOCUS PX Firmware-Paket, das mit dem FOCUS PX Gerät verwendet wird, sind gebündelt. Der OpenView SDK Installer umfasst die FOCUS PX Firmware, sodass beim Hochfahren das Firmware-Paket an das FOCUS PX Gerät gesendet wird. Da das OpenView SDK immer das Firmware-Paket erfordert, das mit dem Computer eingesetzt wird, sollte der Anwendungscode nach der neuesten Firmware-Version suchen.

Der folgende Beispielcode ist ein gutes Programmierbeispiel:

```
 // Select the latest version of firmware packages.
    shared ptr<IFirmwarePackage> package;
     auto packages = IFirmwarePackageScanner::GetFirmwarePackageCollection();
     if (!packages.empty() ) 
package = packages->GetFirmwarePackage(0);
     if (package == nullptr)
      throw std::exception("Could not find the firmware package.");
     // Start the package on the device.
     if (!device->HasPackage(package))
       device->Download(package);
     device->Start(package);
```
### <span id="page-28-0"></span>**A.4 Konfigurationshilfe (Configuration Tool)**

<span id="page-28-1"></span>Die Konfigurationshilfe wird vom Installer des Endnutzers installiert. Das Stammverzeichnis ist an der gleichen Stelle wie der Inhalt des Registrierungsschlüssels (siehe [Tabelle 6 auf Seite 24\)](#page-27-3). Die Ordner der Konfigurationshilfe müssen zum Stammverzeichnis hinzugefügt werden.

Es wird empfohlen, dass Sie eine Verknüpfung in Ihrer Software erstellen, um die Konfigurationshilfe aufzurufen. Die Verknüpfung sollte z. B. ein blau gelbes

Schildsymbol (<sup>Configure Network</sup> ) anzeigen, um anzugeben, dass Administratorrechte erforderlich sein können.

## <span id="page-30-0"></span>**Abbildungsverzeichnis**

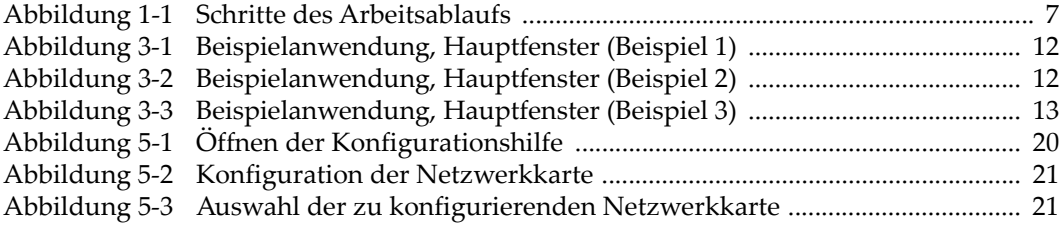

## <span id="page-32-0"></span>Tabellenverzeichnis

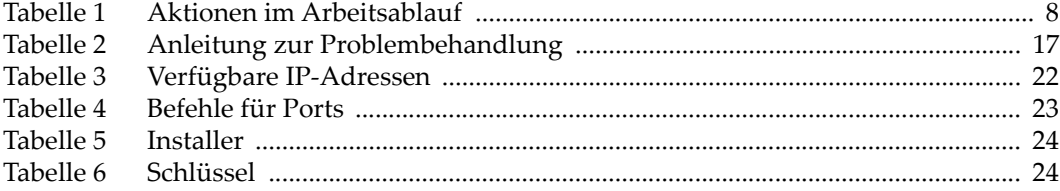

## <span id="page-34-0"></span>**Stichwortverzeichnis**

### **B**

Befehle [Konventionen 15](#page-18-4) [Struktur 15](#page-18-5) [Beispielanwendung 11](#page-14-2) [Benutzerhandbuch 1](#page-4-2) [Bestimmungsgemäßer Gebrauch 1](#page-4-3) Betriebssystem [Mindestanforderungen 9](#page-12-3) [unterstützte Versionen 9](#page-12-4)

#### **C**

[Code Snippets 11](#page-14-2) [Configuration Tool 25](#page-28-1)

#### **E**

[empfohlene Verfahren 23](#page-26-4)

### **F**

[Firewallregeln 23](#page-26-5) [Firmware Paket 24](#page-27-4)

#### **G**

[GEFAHR \(Signalwort für die Sicherheit\) 2](#page-5-2) [Gewährleistung 3](#page-6-2)

#### **H**

[Handbuch 1](#page-4-2) [Hilfedatei 5](#page-8-1) [HINWEIS \(Signalwort für Hinweise\) 3](#page-6-3) [Hinweise 3](#page-6-4)

#### **I**

[Installer 24](#page-27-5)

[Integration in Arbeitsabläufe 7](#page-10-2) [Integrierte Entwicklungsumgebung \(IDE\) 9](#page-12-5) [IP-Adresse konfigurieren 20](#page-23-2)

#### **K**

Kennzeichnungen [Signalwörter 2](#page-5-3) [GEFAHR 2](#page-5-2) [HINWEIS 3](#page-6-3) [TIPP 3](#page-6-5) [VORSICHT 3](#page-6-6) [WARNUNG 2](#page-5-4) [WICHTIG 3](#page-6-7) [Warnzeichen 2](#page-5-5) [Kompatibilität 5](#page-8-2) [Konfigurationshilfe 25](#page-28-1)

#### **M**

[Maßeinheiten 15](#page-18-6) [Mindestanforderungen des Betriebssystems 9](#page-12-3)

### **P**

[Problembehandlung 17](#page-20-3)

#### **S**

[Schlüssel 24](#page-27-5) [Signalwörter 3](#page-6-4) [für die Sicherheit 2](#page-5-3) [GEFAHR 2](#page-5-2) [VORSICHT 3](#page-6-6) [WARNUNG 2](#page-5-4) für Hinweise [HINWEIS 3](#page-6-3) [TIPP 3](#page-6-5)

### [WICHTIG 3](#page-6-7)

[Hinweise 3](#page-6-4) [Softwareversion ii](#page-1-0)

### **T**

[technische Unterstützung 4](#page-7-1) [TIPP \(Signalwort für Hinweise\) 3](#page-6-5)

### **U**

[Unterstützung, technische 4](#page-7-1)

#### **V**

[VORSICHT \(Signalwort für die Sicherheit\) 3](#page-6-6)

### **W**

[WARNUNG \(Signalwort für die Sicherheit\) 2](#page-5-4) [Warnzeichen 2](#page-5-5) [allgemeine Warnung 2](#page-5-6) [Warnung vor gefährlicher elektrischer Span](#page-5-7)nung 2 [WICHTIG \(Signalwort für Hinweise\) 3](#page-6-7)

### **Z**

[Zweck 5](#page-8-2)